# **brother**

### **DCP-J4120DW**

Guía de configuración rápida

Lea la Guía de seguridad del producto en primer lugar y, a continuación, a que continua de seguridad de Guía de Seguridad del producto en primer lugar y, a continuación, a que continua de seguridad del producto en primer l lea esta Guía de configuración rápida para conocer el procedimiento de instalación correcto.

ADVERTENCIA indica una situación potencialmente peligrosa que, **ADVERTENCIA** Si no se evita, puede producir la muerte o lesiones graves.

**NOTA**

- **1.** Quite la cinta de protección y la película que cubren el equipo y la pantalla táctil.
- **2.** Compruebe que estén todos los componentes. Los componentes incluidos en la caja pueden variar según el país.

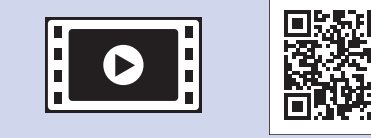

Vea los vídeos de las preguntas frecuentes si desea obtener ayuda para configurar el equipo .Brother solutions.brother.com/videos

Visite el sitio web del soporte técnico de Brother http://support.brother.com

Guarde todos los materiales de embalaje y la caja por si tuviera que trasladar el .equipo

#### **Cable USB**

- . Es necesario que adquiera el cable USB correcto.
- Se recomienda que utilice un cable USB 2.0 (Tipo A/B) de 2 metros de largo como .máximo

**ADVERTENCIA** 

NOTA especifica el entorno operativo, las condiciones de instalación o las condiciones especiales de uso.

SPA<br>Versión 0

### Desembalaje del equipo y comprobación de los componentes

### **NOTA**

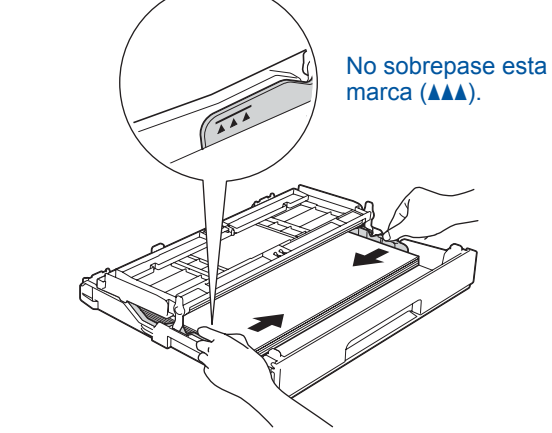

Ajuste las guías del papel

Airee bien el papel y cárguelo en la bandeja.

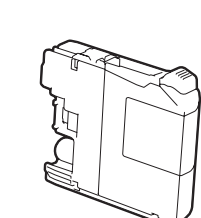

**Cartuchos de tinta** dotacionales [x4] Negro Amarillo Cian Magenta (Aprox. un 65% del rendimiento de un cartucho de sustitución (de larga duración)  $\rightarrow$  *Guía básica del usuario:* (*Consumibles*

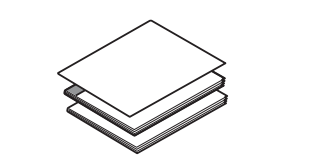

**Guía de configuración rápida** Guía básica del usuario **Guía de seguridad del producto** 

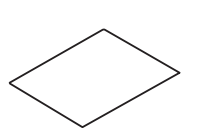

#### **Hoja de mantenimiento** Cable de alimentación

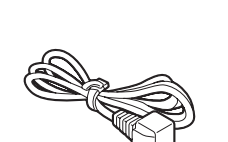

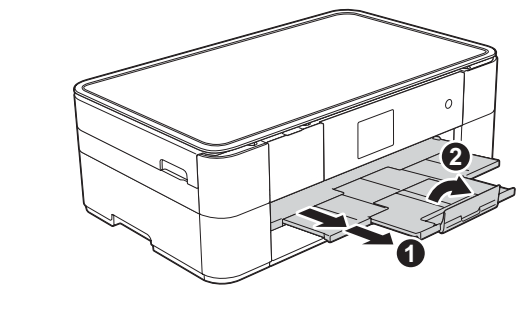

Extraiga el soporte del papel  $\bigcirc$  y despliegue la lengüeta del soporte del papel **@** 

### Para el embalaje del equipo se han empleado bolsas de plástico. Para evitar el riesgo de asfixia, mantenga estas bolsas de plástico fuera del alcance de bebés y niños. Las bolsas de plástico no son un juguete.

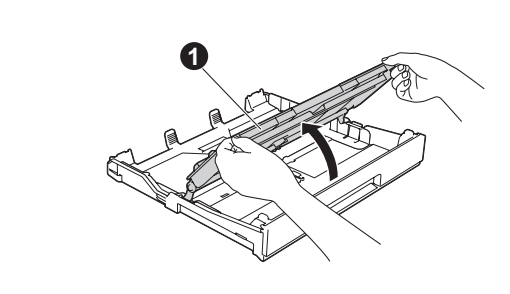

Abra la cubierta de la bandeja de salida del papel  $\bigcirc$ 

**NOTA**

- 1. Seleccione su país. Pulse OK.
- **2.** Pulse Yes (Sí) **0** No.
- 3 Especificación del país 4 Selección del idioma
	- 1. Seleccione el idioma de su preferencia. Pulse OK.
	- **2.** Pulse Yes (Sí) **o** No.

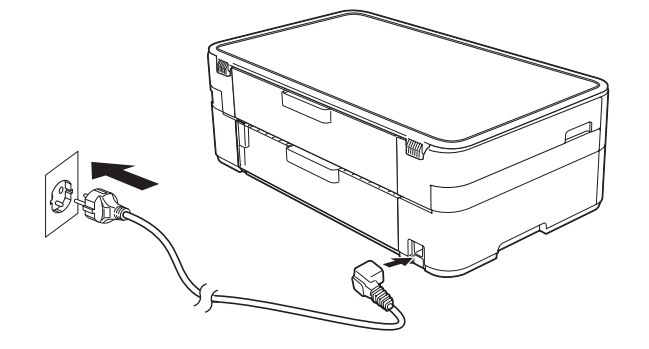

Conecte el cable de alimentación.

## 5 Instalación de los cartuchos de tinta dotacionales

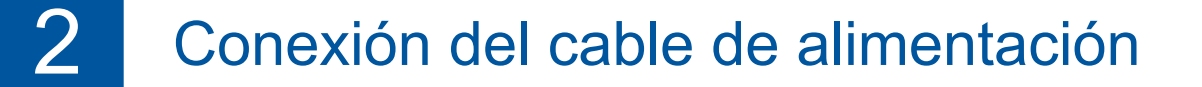

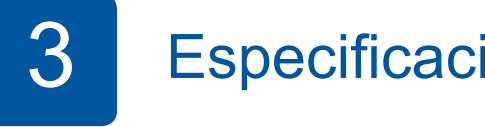

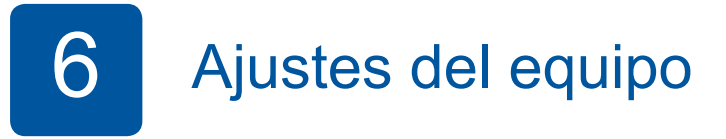

Cuando el equipo haya completado el proceso de limpieza inicial, siga las instrucciones de la pantalla táctil para configurar los ajustes del equipo.

- Compruebe la calidad de impresión
- Ajuste la fecha y la hora
- Imprima la hoja de instalación

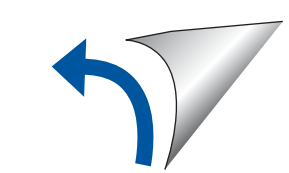

**ROM-CD**

Carga de papel normal de tamaño A4

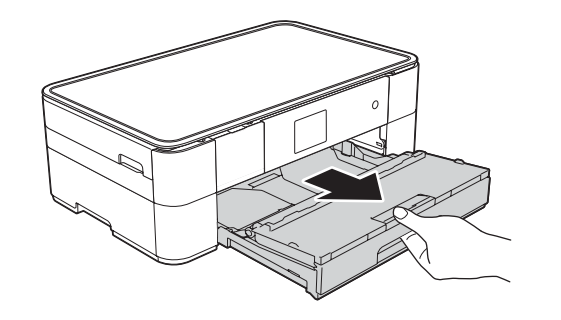

Tire de la bandeja de papel para sacarla por completo del equipo.

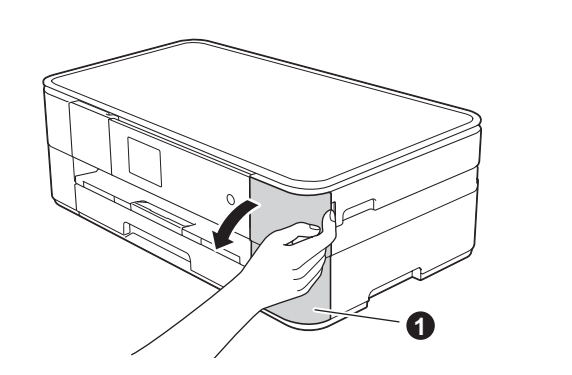

Abra la cubierta del cartucho de tinta  $\bullet$ 

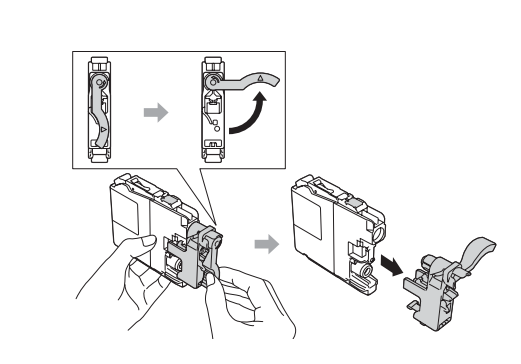

Siga las instrucciones de la pantalla táctil para instalar los cartuchos de tinta. El equipo preparará el sistema de

tubos de tinta para la impresión.

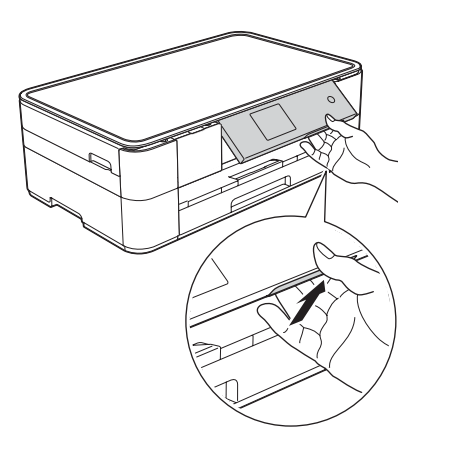

Puede levantar el panel de control si

desea ajustar el ángulo.

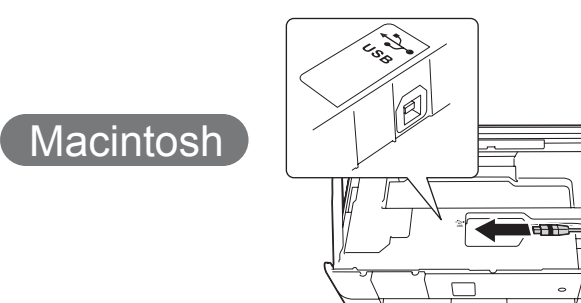

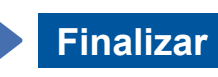

### ■ Conexión del cable USB

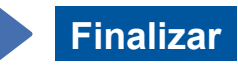

Se requiere acceso a Internet. Siga las instrucciones que aparecen en la pantalla para continuar la instalación.

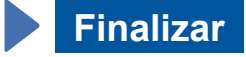

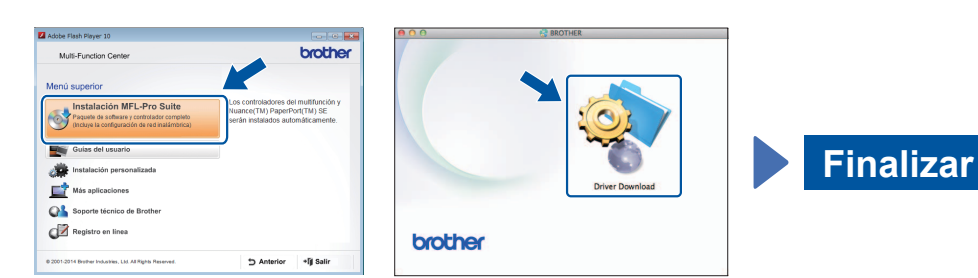

Siga las instrucciones que aparecen en la pantalla para continuar la instalación.

■ Conexión del cable USB

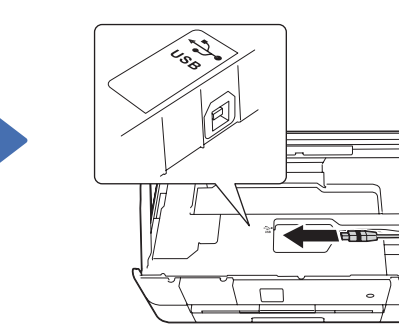

Siga las instrucciones que aparecen en la pantalla para continuar la instalación.

**Finalizar**

Es posible que se necesite un cable USB en ciertos casos.

**Método B Configuración manual mediante el asistente de configuración** 

### ■ Configuración del equipo

1. Anote la información del punto de acceso/enrutador inalámbrico en el área que aparece a continuación. Es posible que la información se encuentre en la parte inferior del punto de acceso/enrutador inalámbrico. Si no logra encontrarla, pregunte al administrador de su red o al fabricante del punto de acceso/enrutador inalámbrico.

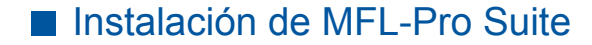

Coloque el CD-ROM en la unidad de CD-ROM. Si no tiene unidad de CD-ROM, descargue

solutions.brother.com/windows

el software desde:

Coloque el CD-ROM en la unidad de CD-ROM. Si no tiene unidad de CD-ROM, descargue el software :desde

> Siga las instrucciones que aparecen en la pantalla.

brothe

Anterior + [j] Salir

Para Windows®: solutions.brother.com/windows Para Macintosh: solutions brother.com/mac

 $W$ indows<sup>®</sup>

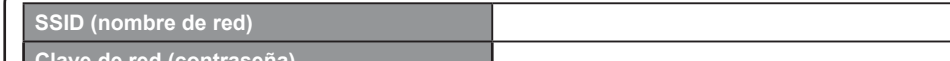

### ■ Instalación de Brother iPrint&Scan

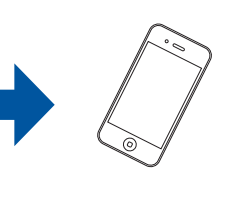

Puede imprimir desde dispositivos móviles y escanear a dispositivos móviles mediante la aplicación gratuita "Brother iPrint&Scan". Descargue e instale la aplicación desde solutions brother.com/ips.

に、<br>「大学の情報」<br>「大学の情報」

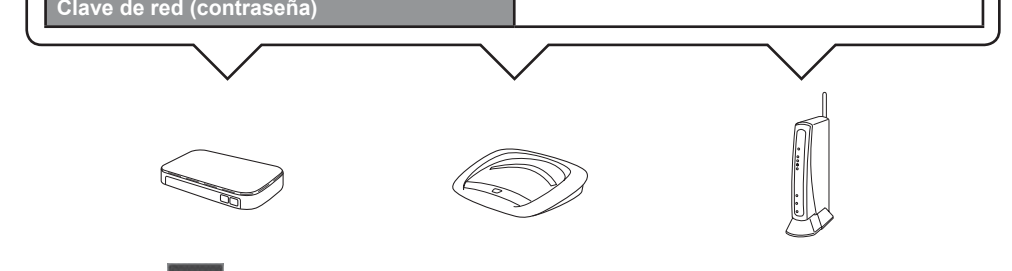

2. Pulse <sup>wiFi</sup> en la pantalla táctil del equipo Brother y, a continuación, pulse Conf. Asistente.

Cuando se muestre *¿Activar WLAN?*, pulse Sí.

- **3.** Seleccione el SSID que ha anotado en el punto 1. Pulse OK.
- 4. Si en el equipo se le solicita que introduzca una clave de red, introduzca la clave que ha anotado en el punto 1. Pulse OK.
- **5.** Pulse sí para aplicar los ajustes.

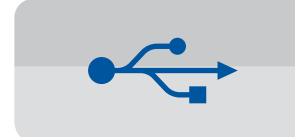

**Para conexiones USB** 

### ■ Instalación de MFL-Pro Suite

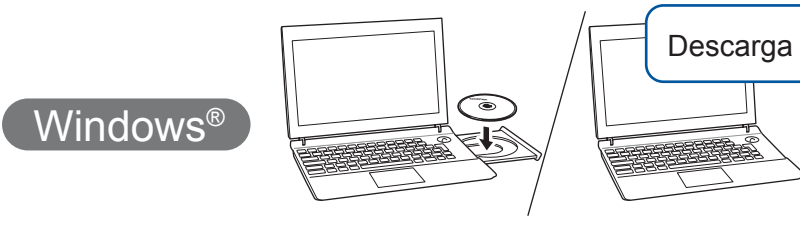

Asegúrese de que ha iniciado sesión con derechos de administrador.

### ■ Instalación de MFL-Pro Suite

Asegúrese de que ha iniciado sesión con derechos de administrador.

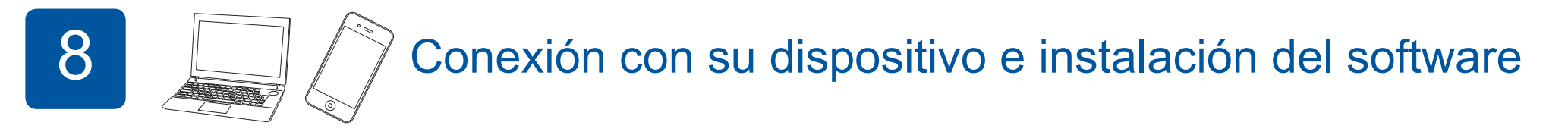

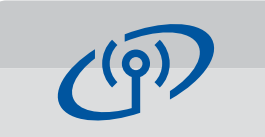

**Para redes inalámbricas** 

Para conectar ordenadores adicionales, repita el método A con cada ordenador.

### **Método A Configuración desde el ordenador**

Asegúrese de que ha iniciado sesión con derechos de administrador.

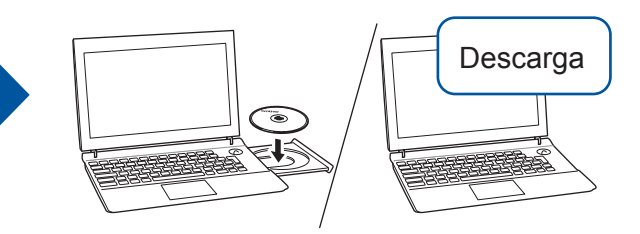

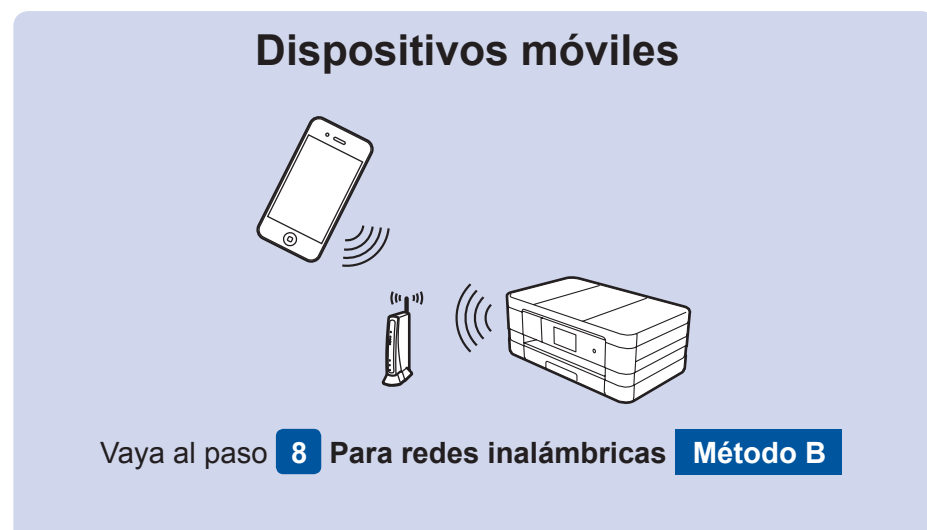

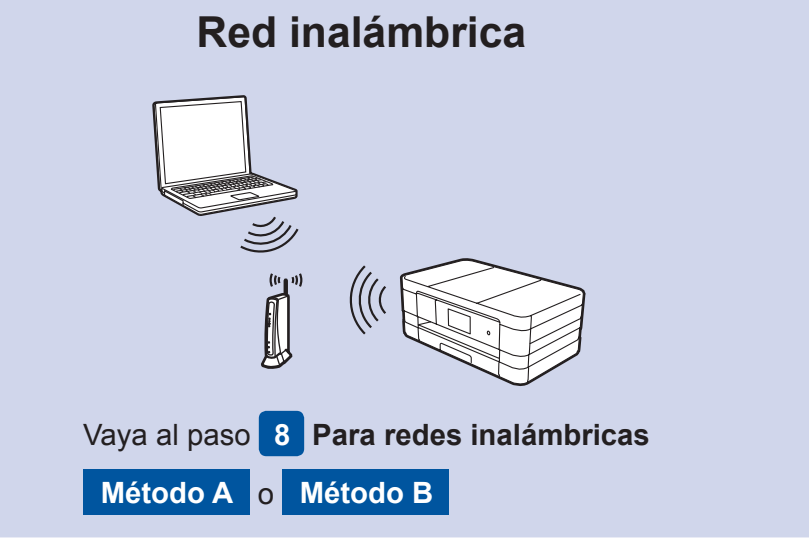

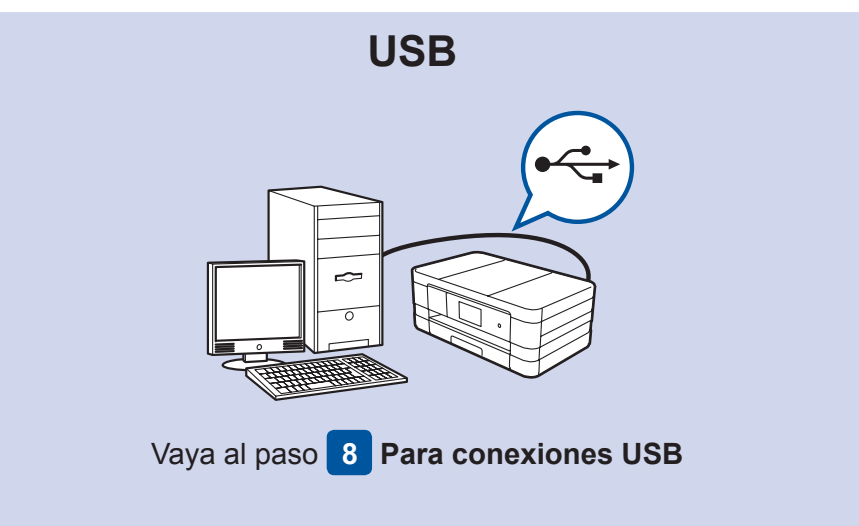

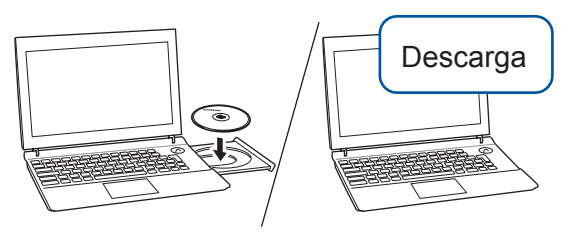

Asegúrese de que ha iniciado sesión con derechos de administrador.

Coloque el CD-ROM en la unidad de CD-ROM. Si no tiene unidad de CD-ROM, descargue el software :desde solutions.brother.com/mac

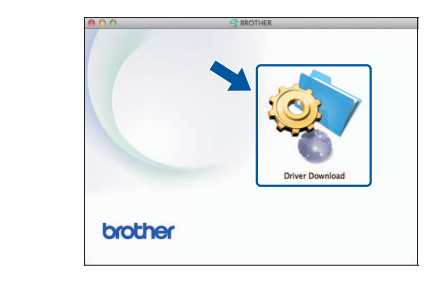

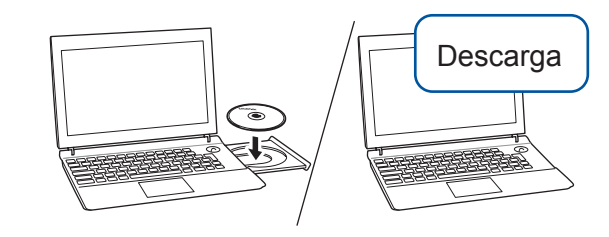

Coloque el CD-ROM en la unidad de CD-ROM. Si no tiene unidad de CD-ROM, descargue el software desde:

Para Windows®: solutions.brother.com/windows Para Macintosh: solutions.brother.com/mac

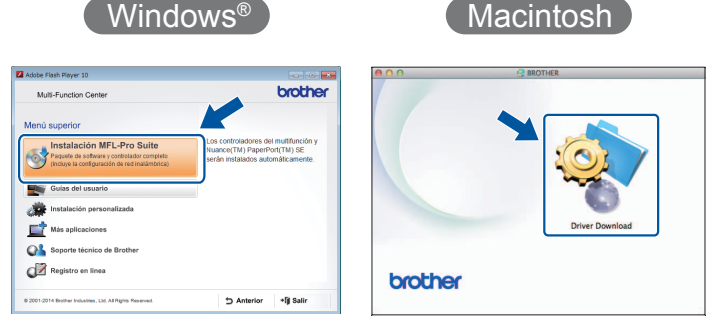

Macintosh

Siga las instrucciones que aparecen en la pantalla para continuar la instalación.